de Energía

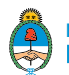

# **INSTRUCTIVO PARA EL USUARIO-GENERADOR**

#### PASOS PARA LA CONEXIÓN DEL USUARIO-GENERADOR

El procedimiento para la conexión a través de la Plataforma Digital de Acceso Público se llevará a cabo utilizando los siguientes formularios:

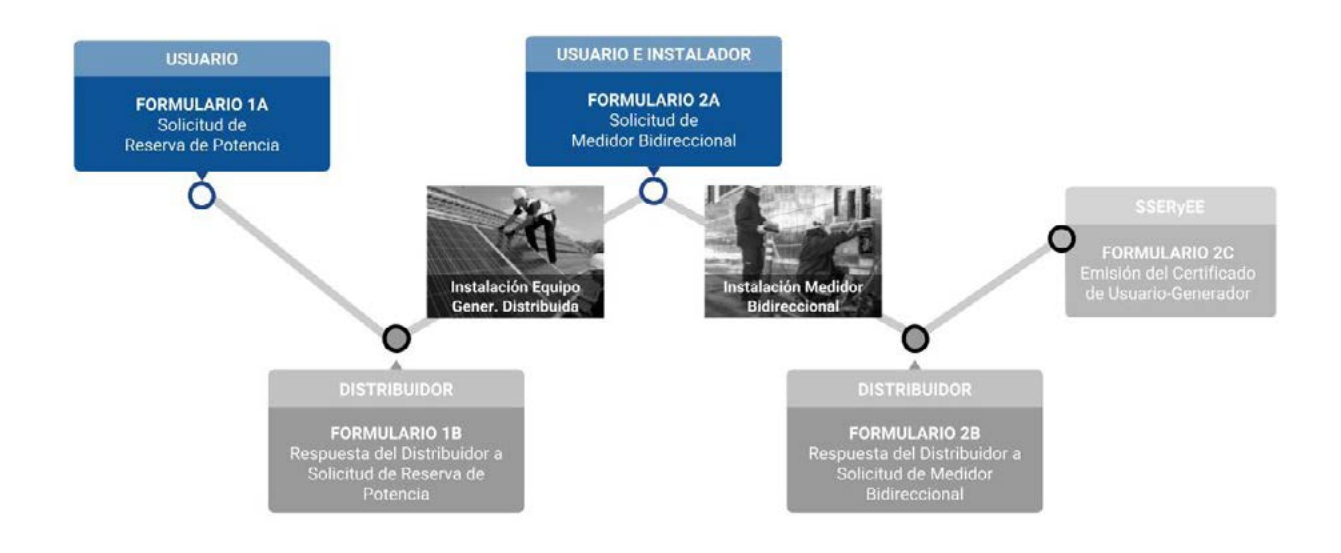

**El presente instructivo está destinado a todo usuario que pretenda convertirse en Usuario-Generador conectando un Equipo de Generación Distribuida. Su objetivo es explicar paso a paso el trámite que deberá gestionar el usuario para obtener el Certificado de Usuario-Generador mediante la Plataforma Digital de Acceso Público, creada para tal fin por la Secretaría de Gobierno de Energía.** 

**Para convertirte en Usuario-Generador, el primer paso es consultar con un proveedor de equipos o instalador calificado para asesorarte sobre las diferentes tecnologías y sus costos. Una vez que identifiques cual es el equipo que más se ajusta a tus necesidades energéticas, podrás comenzar a realizar el trámite para la autorización de conexión a través de la Plataforma Digital de Acceso Público.**

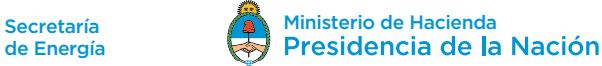

### **Ingreso a la Plataforma Digital de Acceso Público**

Para realizar el trámite de Conexión de Usuario-Generador, deberá acceder a la Plataforma Digital de Acceso Público, a través de Trámites a Distancia (TAD).

Deberá contar con CUIL/CUIT y su correspondiente clave fiscal, para poder ingresar mediante Trámites a Distancia (TAD), como se detalla a continuación.

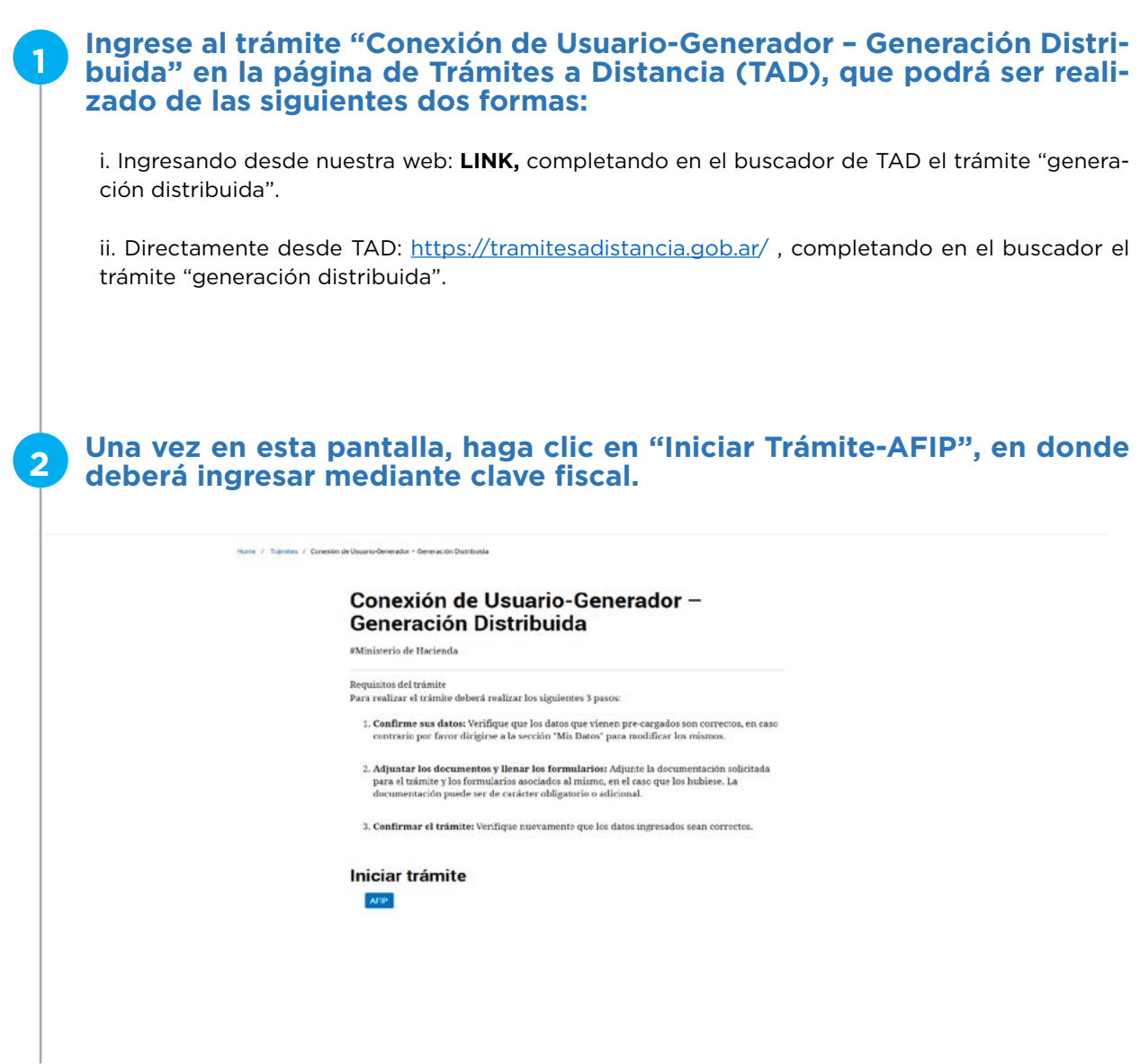

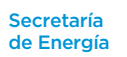

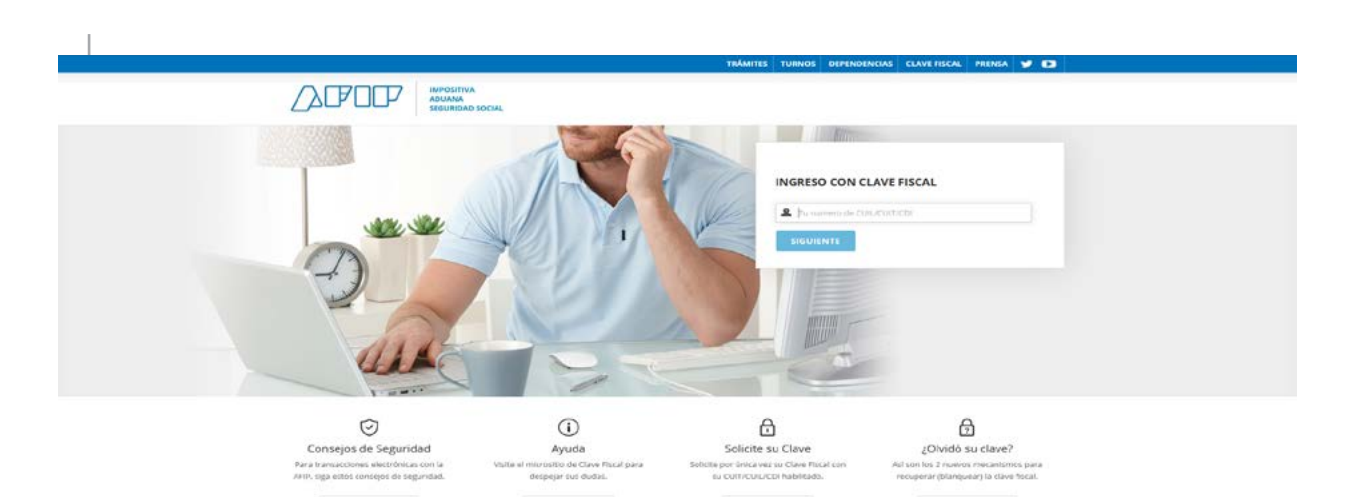

3.1. Por única vez el sistema solicitará la confirmación de sus datos personales (Tipo de documento, Número de documento, Sexo, E-mail, Teléfono y Domicilio). **Todos los campos deben ser completados.**

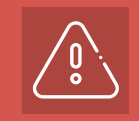

**3**

**4**

**Importante: únicamente los datos de e-mail, teléfono y domicilio podrán ser modificados luego. El resto de los datos permanecerá tal y como se hayan cargado en el primer ingreso a TAD.**

3.2. Antes de confirmar, deberá aceptar los Términos y Condiciones de uso de la plataforma.

3.3. Una vez confirmados los datos podrá comenzar a utilizar Trámites a Distancia.

### **Realizado lo anterior, será redirigido a la Plataforma Digital de Acceso Pú- blico, en la cual deberá Iniciar Sesión completando los siguientes campos:**

Si es la primera vez que ingresa:<br>
3.1. Por única vez el sistema solicitará la confirmación de sus datos personales (Tipo de documento, Navez de documento, Sexo, E-mail, Teléfono y Domicilio). **Todos los campos debendes en** 4.1. Apoderamiento: deberá seleccionar si actúa por sí mismo o por cuenta y orden de un tercero. Para actuar por cuenta y orden de un tercero (persona Jurídica) la empresa o entidad deberá realizar previamente el Apoderamiento en la página de TAD para designarlo a usted como apoderado para gestionar el trámite. En el siguiente link encontrará información acerca de apoderamiento y otras funcionalidades de la plataforma de Trámites a Distancia (TAD): https://tramitesadistancia.gob.ar/ayuda.html.

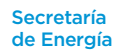

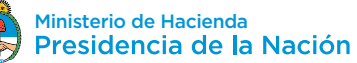

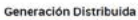

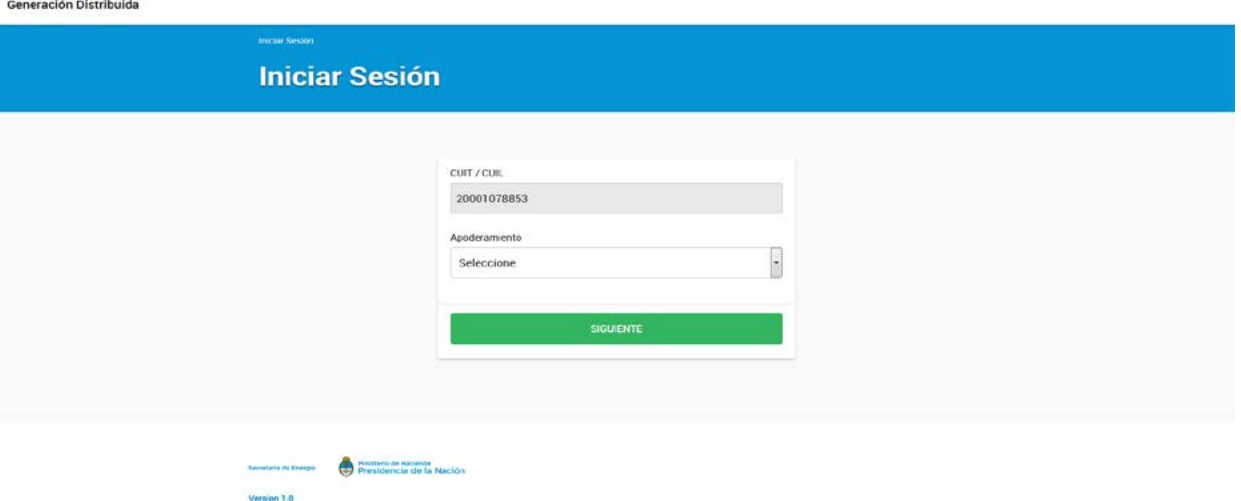

4.2. Luego deberá elegir el Rol bajo el cual realizará el trámite de conexión: deberá seleccionar "Usuario-Generador".

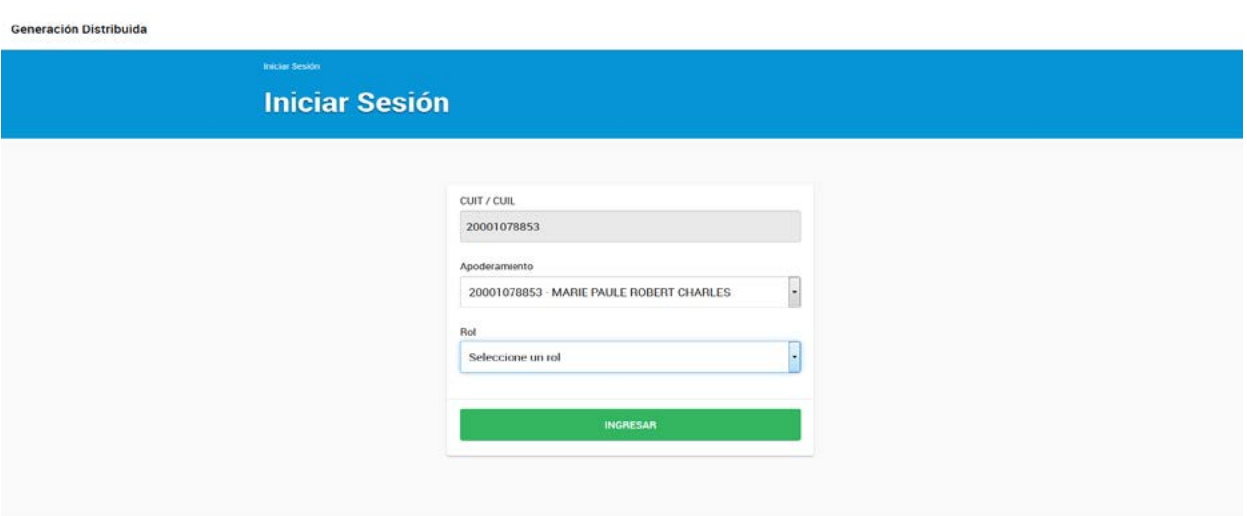

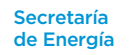

## **Formulario 1A: Solicitud de Reserva de Potencia**

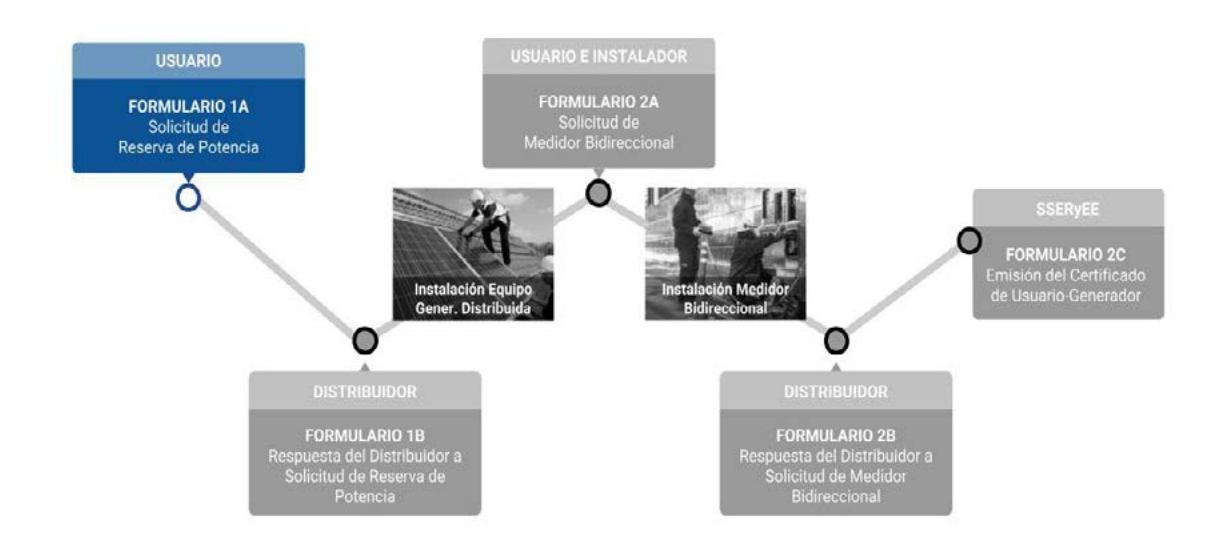

**Una vez ingresado a la Plataforma Digital de Acceso Público, en el margen superior derecho, encontrará la opción "Iniciar Trámite", selecciónela para generar el Formulario 1A - Solicitud de Reserva de Potencia, y de ésta manera comenzar con el procedimiento de Conexión de Usuario-Generador.**

**1**

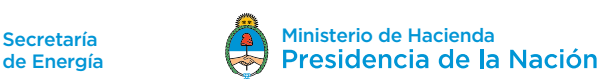

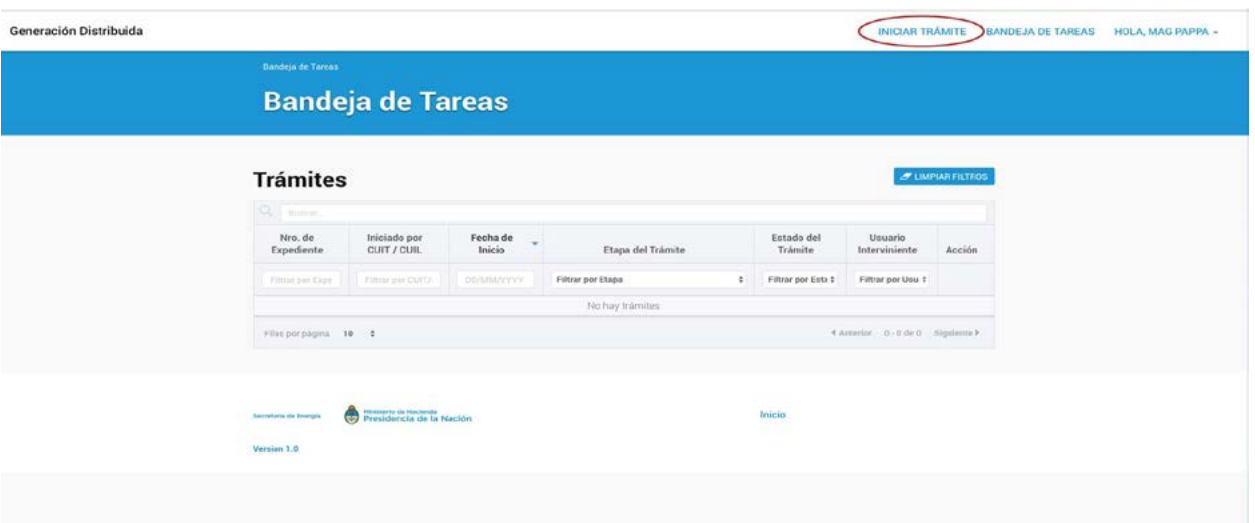

#### **Deberá completar el Formulario 1A - Solicitud de Reserva de Potencia, como se indica a continuación:**

#### **2.1. IDENTIFICACIÓN DE USUARIO**

2.1.1. En primer lugar figura la identificación del usuario con CUIL/CUIT y Nombre y Apellido/Razón Social. Estos campos no pueden ser modificados y usted deberá verificar que sean correctos. En el caso de querer realizar el trámite de conexión de Usuario-Generador con un CUIL/CUIT diferente, deberá salir de la Plataforma Digital de Acceso Público y a su vez de TAD, y volver a ingresar con los datos correspondientes.

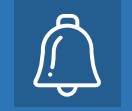

**2**

**Recuerde que el trámite de conexión de Usuario-Generador deberá ser realizado con el CUIL/CUIT correspondiente al titular del suministro donde se pretende instalar el Equipo de Generación Distribuida.**

2.1.2. Complete su correo electrónico y número de teléfono. Las notificaciones que emita la Plataforma Digital de Acceso Público serán remitidas al correo electrónico aquí declarado.

#### **2.2.UBICACIÓN DEL SISTEMA**

2.2.1. Indique la ubicación donde pretende instalar el Equipo de Generación Distribuida, seleccionando del menú desplegable: Provincia, Departamento y Localidad.

2.2.2. Ingrese: Calle, Numeración, Piso y Departamento (estos dos últimos en caso de corresponder) y código postal del domicilio donde se pretende instalar el Equipo de Generación Distribuida.

#### **Información del Distribuidor**

2.2.3. Seleccione su tipo de usuario de servicio eléctrico (Residencial, Comercial, Industrial, Entes u Organismos Oficiales, otros).

2.2.4. Seleccione su distribuidor de la lista desplegable, en caso de no encontrarlo, puede consultar a su Ente Regulador jurisdiccional.

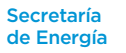

2.2.5. Ingrese su Número de Identificación de Suministro (que puede figurar en su factura como "N° de cliente", "NIS", u otro similar) ante el Distribuidor.

2.2.6. Ingrese su potencia contratada. **En caso de no contratar potencia, puede averiguar la misma comunicándose con su Distribuidor.** 

#### **2.3. EQUIPOS DE GENERACIÓN DISTRIBUIDA**

2.3.1. Seleccione el **Tipo de instalación**: la misma podrá ser "*Nueva*", "*Pre-existente*" (para instalaciones ya realizadas y a declarar bajo el régimen de la Ley N° 27.424) o "*Modificación de equipo ya instalado*" (en caso de modificaciones a instalaciones que actualmente estén funcionando bajo el régimen de la Ley N° 27.424, y poseen su correspondiente Certificado de Usuario-Generador, cuyo número deberá ser incluido).

**2.3.2. Tipo de tecnología a instalar:** Solar Fotovoltaica, Eólica, Biogás, Biomasa o Hidráulica. En la misma se deberá completar:

2.3.2.1. Potencia de acople (kW): Se refiere a la suma de las potencias nominales de los Equipos de Acople a la Red (inversores u otros) y la misma deberá ser siempre menor o igual a 2.000 kW. **Esta potencia será menor o igual a la potencia contratada, salvo en caso de contar con una autorización expresa de su Ente Regulador jurisdiccional, documento que deberá adjuntar en dicho caso.**

2.3.2.2. Potencia de generación (kW): Es la potencia nominal de los Equipos de Generación Distribuida a instalar o instalados.

2.3.3. Luego el formulario autocompletará la potencia total de acople y la potencia total de generación, que será la sumatoria de lo detallado para cada tecnología en el punto 2.3.2.

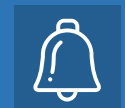

**Recuerde prestar especial atención a las unidades de potencia, ya que la potencia nominal de los paneles fotovoltaicos suele estar expresada en Watts (W) y la potencia de acople de los inversores en kilowatts (kW).**

#### **2.4. ARCHIVOS**

Opcionalmente, Ud. podrá adjuntar un archivo que sea de interés para el Distribuidor.

En los casos que se haya solicitado una Potencia de Acople mayor a la contratada, será obligatorio adjuntar la autorización del Ente Regulador Jurisdiccional correspondiente.

#### **2.5. ENVIAR**

Una vez completados todos los campos del formulario, presionar el botón enviar para que el mismo sea remitido al Distribuidor.

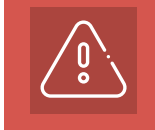

**El Formulario 1A - Solicitud de Reserva de Potencia ha sido enviado y no podrá ser modificado hasta recibir la respuesta del Distribuidor mediante el Formulario 1B - Respuesta del Distribuidor a Solicitud de Reserva de Potencia.**

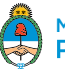

**3**

**Una vez enviado el Formulario 1A, será recibido por el Distribuidor quien analizará la viabilidad técnica de la solicitud y le remitirá el Formulario 1B - Respuesta del Distribuidor a Solicitud de Reserva de Potencia, con alguna de las siguientes opciones como respuesta:**

#### **3.1. RESERVA DE POTENCIA APROBADA:**

**3.1.1. Si.**

**3.1.1.1.El Distribuidor aprueba la totalidad de la Potencia de Acople solicitada.** La reserva tiene validez de 1 año calendario.

**3.1.1.2. El Distribuidor aprueba una potencia menor a la Potencia de Acople solicitada.** En este caso el Distribuidor debe adjuntar los documentos técnicos que sustentan su decisión. En caso de no estar de acuerdo, el Usuario puede realizar su descargo ante el Ente Regulador jurisdiccional. La reserva tiene validez de 1 año calendario.

**3.1.2. No.** El Distribuidor puede rechazar la Reserva de Potencia y será obligatorio adjuntar los documentos técnicos que sustentan su decisión. El Usuario puede proceder a hacer un nuevo pedido de Reserva de Potencia, o en caso de no estar de acuerdo con la decisión del Distribuidor, podrá ejercer su descargo ante el Ente Regulador jurisdiccional correspondiente.

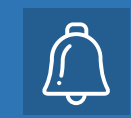

**Para ingresar en su bandeja de entrada y visualizar cada etapa de su trámite, recuerde que deberá seguir los pasos indicados en la sección "Ingreso a la Plataforma Digital de Acceso Público"**

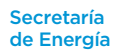

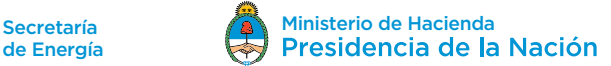

### **Instalación del Equipo de Generación Distribuida**

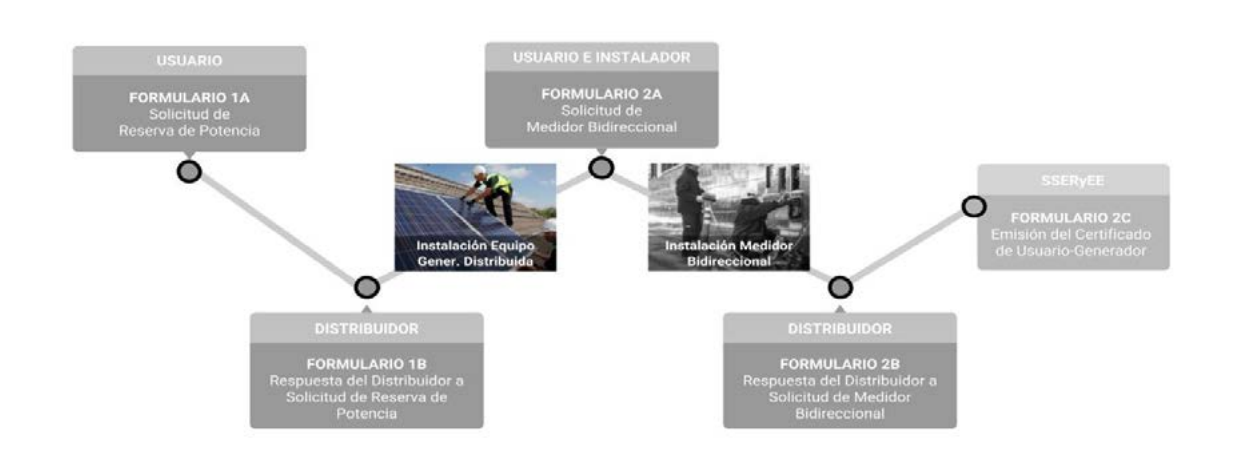

**Con la reserva de potencia aprobada, mediante el Formulario 1B, Ud podrá proceder a contactarse con su Instalador Calificado para que realice la instalación del Equipo de Generación Distribuida.**

**Deberán ser respetados todos los requisitos técnicos mínimos establecidos en el marco reglamentario de la Ley N° 27.424.** 

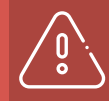

**1**

**Recuerde que solamente se habilitará la conexión de un equipo cuya Potencia de Acople a la red respete el máximo autorizado y reservado por el Distribuidor, como figura en el Formulario 1B - Respuesta del Distribuidor a Solicitud de Reserva de Potencia.**

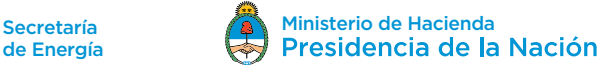

### **Formulario 2A: Solicitud de Medidor Bidireccional**

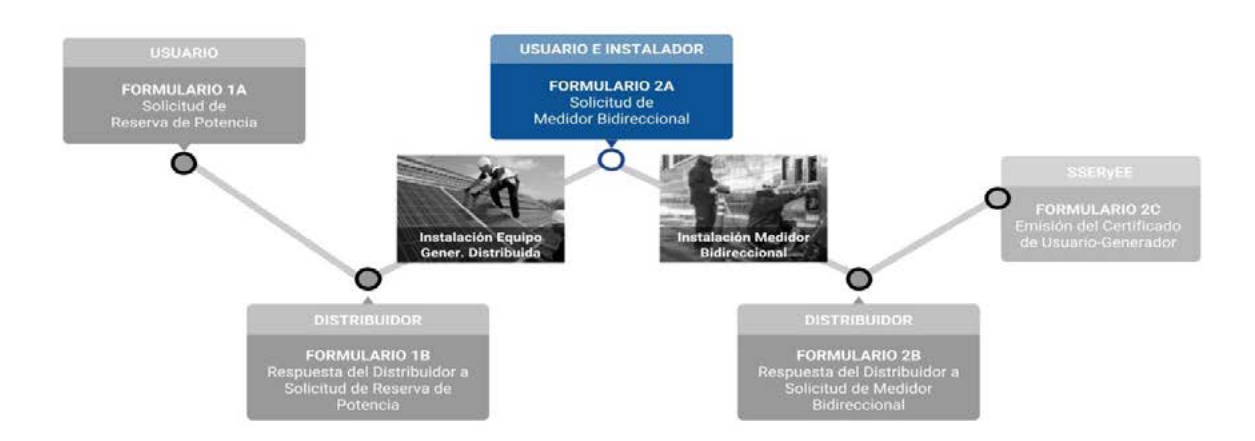

**Una vez realizada la instalación del Equipo de Generación Distribuida por el Instalador Calificado, el usuario podrá proceder a solicitar el cambio de medidor mediante el Formulario 2A - Solicitud de Medidor Bidireccional, como se detalla a continuación.**

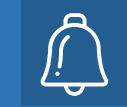

**1**

**2**

**El Formulario 2A - Solicitud de Medidor Bidireccional será completado en forma conjunta entre el usuario y el Instalador Calificado.**

#### **Descripción del Formulario 2A - Sección a completar por el Usuario:**

**2.1. INSTALADOR CALIFICADO:** El Usuario designará el Instalador Calificado que haya realizado su instalación. La designación se realizará mediante el CUIL/CUIT del instalador, y en caso de no encontrarlo, deberá darle aviso para que se incorpore en la Plataforma Digital de Acceso Público (ver Instructivo para Instalador Calificado).

**2.2. ARCHIVOS ADJUNTOS (Usuario-Generador):** Se podrá incluir algún archivo en formato .pdf, .jpg, .jpeg, .doc o .docx., como por ejemplo la factura de compra de los Equipos de Generación Distribuida, la factura de la instalación, otros.

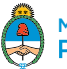

**Luego de completar los dos puntos anteriores, el usuario deberá presionar el botón de "enviar" para remitir el Formulario 2A al Instalador Calificado, de modo que el Instalador complete lo que a continuación se detalla.**

#### **Descripción del Formulario 2A - Sección a completar por el Instalador Calificado:**

#### **4.1. DECLARACIÓN DE EQUIPOS DE GENERACIÓN DISTRIBUIDA**:

**3**

**4**

4.1.1. En primer lugar figuran la Potencia de generación-total [kW] y la Potencia de acople-total [kW]. Estos campos serán autocompletados en función a lo que el Instalador Calificado complete en los puntos 4.1.2.

4.1.2. Se informará el detalle de equipos, certificados e instalación, como a continuación se indica:

4.1.2.1. Generación Solar Fotovoltaica: indicar marca, tipo, modelo, certificado, potencia unitaria (kW), cantidad, orientación, inclinación, utilización de trackers, cantidad de ejes de trackers.

4.1.2.2. Otras Tecnologías: Se debe indicar marca, modelo, potencia nominal (kW) y cantidad

4.1.2.3. Equipo de acople: indicar marca, modelo, certificado, potencia unitaria nominal AC (kW), cantidad.

**4.2. PROTOCOLO DE PUESTA EN MARCHA:** El Instalador Calificado deberá completar el listado de verificación para la correcta instalación.

**4.3. ARCHIVOS ADJUNTOS (Instalador Calificado):** El Instalador Calificado deberá obligatoriamente incluir un archivo con los certificados que acrediten el cumplimiento de las normas de los equipos, según lo declarado en el punto 4.1 "Declaración de Equipos de Generación Distribuida".

**4.4. OBSERVACIONES PARA EL DISTRIBUIDOR (Instalador Calificado):** El Instalador Calificado podrá redactar comentarios con la finalidad de informar particularidades al Distribuidor correspondiente.

**4.5. DECLARACIÓN JURADA (Instalador Calificado).** El Instalador Calificado deberá firmar en carácter de declaración jurada que la información y los datos ingresados para la Solicitud de Medidor Bidireccional son fidedignos y que conoce, comprende y acepta el procedimiento, conforme a las normas de seguridad vigentes, condiciones y requisitos para la obtención del Certificado de Usuario-Generador, y que respecto de su persona no existen impedimentos, inhabilitaciones o incompatibilidades que obstaculicen la referida solicitud para la instalación y puesta en marcha de los Equipos de Generación Distribuida.

**Una vez completados los puntos anteriores por parte del Instalador Ca-5lificado, el mismo enviará en carácter de declaración Jurada el Formulario 2A nuevamente al Usuario, presionando el botón "enviar".**

### **Con el Formulario 2A ya completado por el Instalador Calificado, el Usuario podrá:**

**6.1. ACEPTAR.** Aceptar en carácter de declaración jurada que la información y datos ingresados para la Solicitud de Medidor Bidireccional son fidedignos y que conoce, comprende y acepta el procedimiento, condiciones y requisitos para la obtención del Certificado de Usuario-Generador, y que respecto de su persona no existen impedimentos, inhabilitaciones o incompatibilidades que obstaculicen la referida solicitud. Una vez aprobada la declaración jurada, el Formulario 2A será remitido al Distribuidor, pudiendo adjuntar una observación para el mismo.

**6.2. RECHAZAR.** Rechazar la Declaración Jurada del Instalador Calificado y remitirle el Formulario 2A nuevamente con las observaciones pertinentes para su corrección.

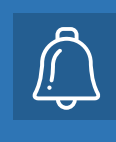

**6**

**7**

**Una vez enviado el Formulario 2A al Instalador Calificado o al Distribuidor, usted podrá recuperarlo desde el detalle de su trámite en su bandeja de entrada, haciendo clic en el ícono " Recuperar Formulario 2A". Tenga en cuenta que el mismo se recuperará con todos los campos en blanco, para ser completado nuevamente.**

#### **Una vez remitido el Formulario 2A al Distribuidor, el mismo procederá a:**

**7.1. APROBAR LA SOLICITUD:** Cuando la información reportada en el Formulario 2A se haya verificado correcta, el Distribuidor instalará el Medidor Bidireccional y luego enviará al Usuario el Formulario 2B - Respuesta del Distribuidor a la Solicitud de Medidor Bidireccional, donde incluirá el número de medidor instalado y la fecha de conexión.

**7.2. NO APROBAR LA SOLICITUD:** En caso de incumplimiento o errores reportados en el Formulario 2A, el Distribuidor indicará mediante el Formulario 2B - Respuesta del Distribuidor a la Solicitud de Medidor Bidireccional, el motivo por el cual no se aprueba la Solicitud, el mismo podrá ser:

- 7.2.1. Información incompleta o errónea
- 7.2.2. Incumplimiento de la normativa técnica
- 7.2.3. Incumplimiento de los requisitos del Instalador Calificado
- 7.2.4. Otros

En este caso, se le remitirá nuevamente al Usuario el Formulario 2A - Solicitud de Medidor Bidireccional, para efectuar las correcciones pertinentes.

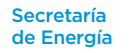

### **Formulario 2C: Emisión del Certificado de Usuario-Generador**

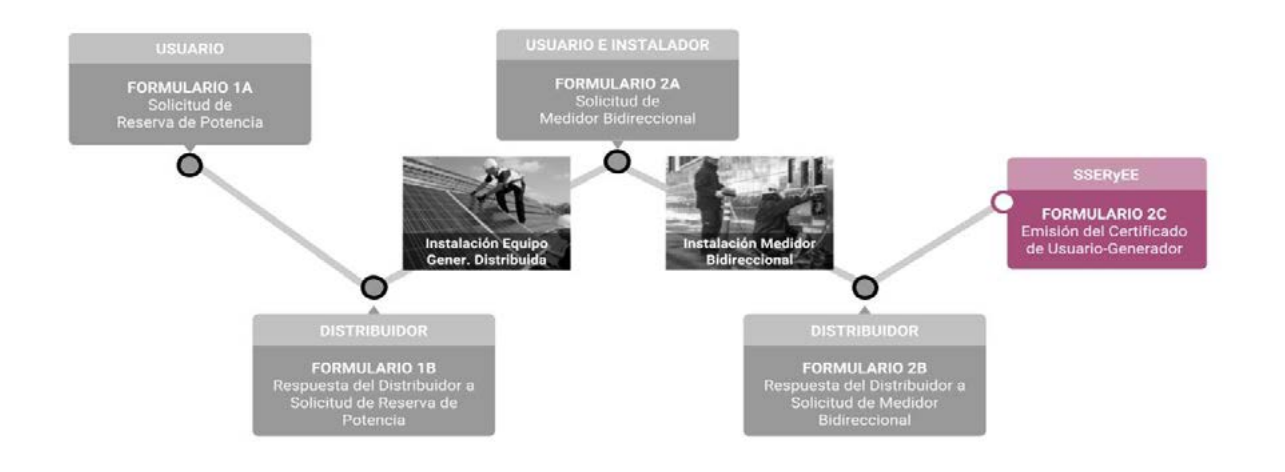

**Una vez aprobada la Solicitud de Medidor Bidireccional por parte del Distribuidor, la Subsecretaría de Energías Renovables y Eficiencia Energética emitirá por medio de la Plataforma Digital de Acceso Público el Formulario 2C "Emisión del Certificado de Usuario-Generador".** 

El Certificado contiene la siguiente información:

- 1. Nombre y apellido/ Razón Social
- 2. CUIT/CUIL

**1**

- 3. N° de registro de Usuario-Generador
- 4. Fecha de Conexión
- 5. Categoría de Usuario-Generador
- 6. Tecnología/s
- 7. Potencia total de acople a la red (kW)
- 8. Potencia total de generación (kW)
- 9. Dirección (en una línea, incluyendo: calle, altura, departamento, localidad, provincia, código postal)
- 10. Número de Cliente (NIS)
- 11. Distribuidor
- 12. CUIT del Distribuidor

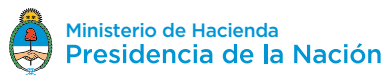

Ud. contará con un N° de registro de Usuario-Generador, que acreditará el cumplimiento con el procedimiento de conexión realizado por la Plataforma Digital de Acceso Público.

Para reportar modificaciones en el Equipos de Generación Distribuida conectado, deberá introducir el N° de registro de Usuario-Generador.

El Certificado de Usuario-Generador eximirá del pago de impuesto al valor agregado e impuesto a las ganancias a las ganancias derivadas por la inyección de energía eléctrica distribuida de origen renovable, en los términos establecidos en la Ley N° 27.424.